# SIS Capture Station

IIIIII Användarhandbok

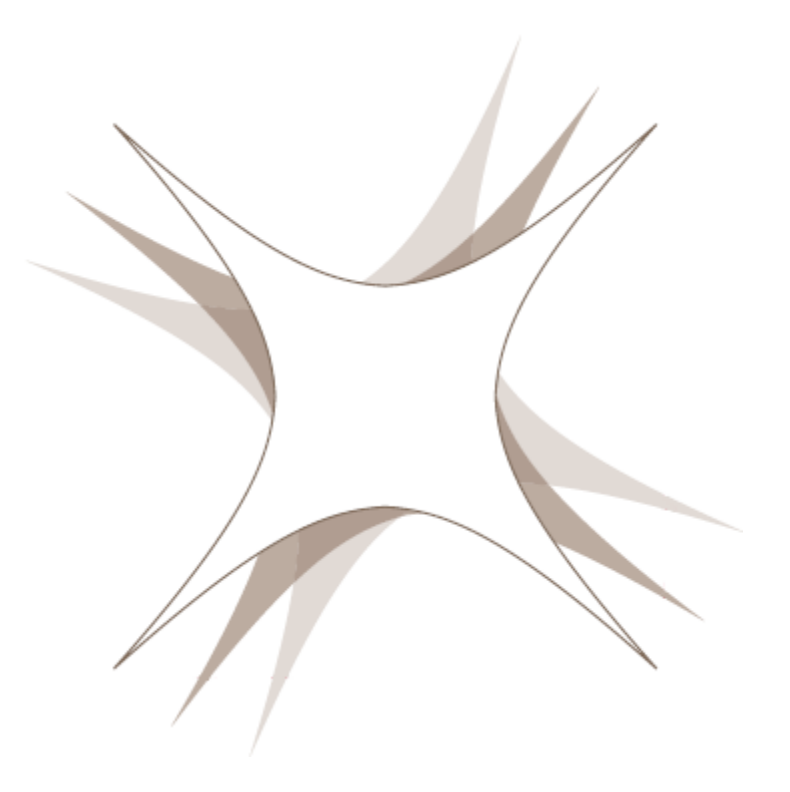

www.gemalto.com

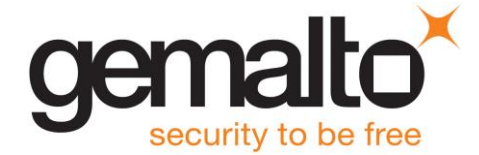

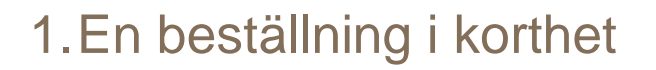

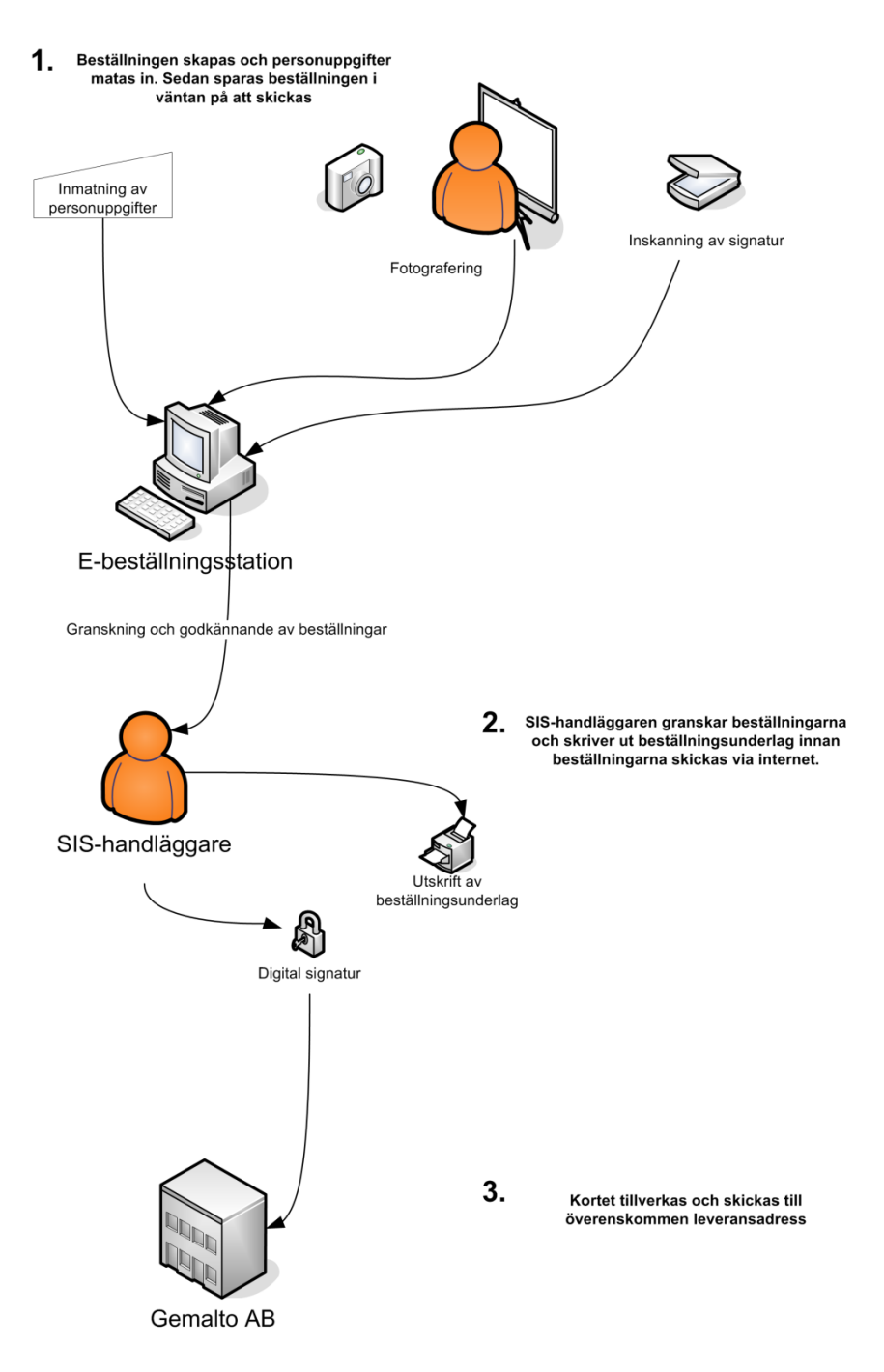

gemalto<sup>x</sup>

# 2.Huvudmenyn

När du startar SIS Capture Station visas huvudmenyn. Från denna kan du välja att starta applikationen, öppna dokumentationsmappen eller ändra inställningarna.

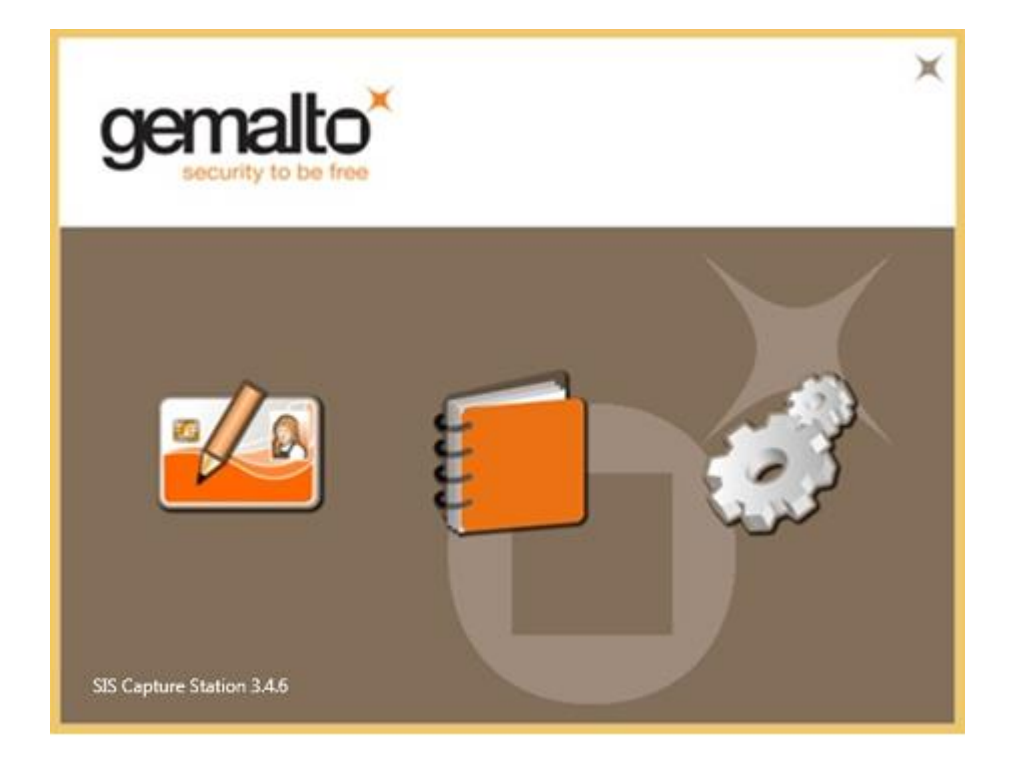

Klicka på den vänstra ikonen för att starta applikationen.

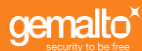

# 3.Startfönstret

Välj **Hämta kunduppgifter från Gemalto** för att ladda ner dina kunduppgifter, **Skapa/Hantera kortbeställningar** för att börja inmatningen av en ny beställning eller **Skicka beställningar till Gemalto** för att granska och skicka redan inmatade beställningar.

Innan du väljer någon av dessa alternativ behöver du välja det certifikat som skickats till Gemalto, alternativt ett certifikat som innehåller ditt personnummer om detta skickats till Gemalto, ifrån listan.

Se avsnittet SIS-kort och Övriga kort nedan för mer information om att välja korttyp.

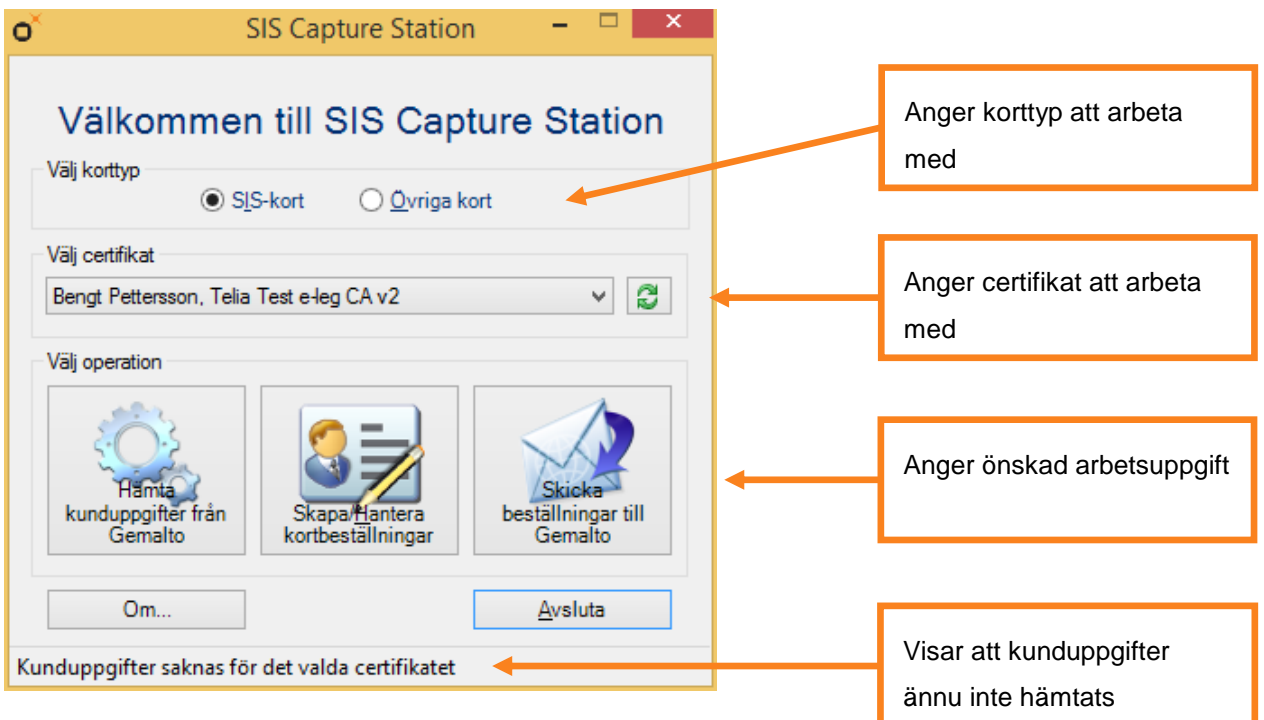

# > **SIS-kort och Övriga kort**

Var noga med att välja om du vill starta programmet i **SIS-kortsläge** eller **Övriga kort**. En beställning som skapats i **SIS-kortsläget** är inte synlig om du startar i **Övriga kort** och vice versa.

Om beställningen som hanteras i programmet är en SIS-kortsbeställning visas texten **SIS** i nedre vänstra hörnet på alla fönster. Skillnaden mellan SIS och Övriga kort är att SIS Capture Station hårdare styr vilka personuppgifter som ska finnas med i beställningen. Exempelvis måste en SISbeställning innehålla fotografi och signatur, något som inte krävs om beställningen gäller en annan typ av kort.

# 4.Hämta kunduppgifter från Gemalto

När du trycker på knappen Hämta kunduppgifter från Gemalto skickas en elektronisk signatur med det valda certifikatet till Gemaltos server. Servern svarar då med de kunduppgifter som finns registrerade för certifikatet. Finns ditt certifikat inte registrerat hos Gemalto visas ett felmeddelande.

Efter att kunduppgifterna hämtats för det valda certifikatet uppdateras texten på startfönstrets statusrad med information om detta. Kunduppgifterna sparas sedan lokalt på hårddisken så att du ska slippa hämta uppgifterna igen.

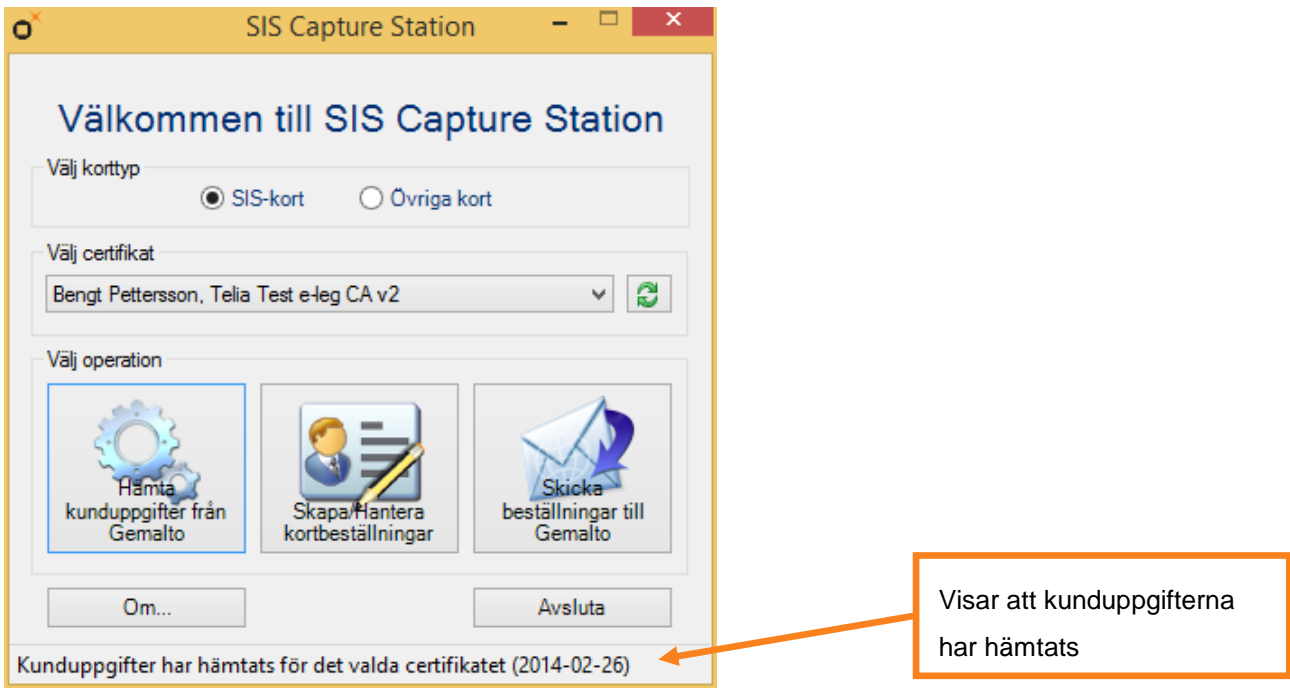

Är ni flera användare som använder samma dator måste kunduppgifterna hämtas för samtliga användares certifikat, eftersom dessa uppgifter knyts till individuella användare och inte till själva programmet. Av statusraden framgår huruvida kunduppgifter hämtats för det valda certifikatet eller inte.

Olika användares kunduppgifter kommer inte att skriva över varandra.

Det går att mata in uppgifter i programmet utan att först ladda ner kunduppgifter, men det kommer inte att gå att skicka in dessa beställningar innan kunduppgifterna hämtats. Vi rekommenderar därför att du alltid börjar med att ladda ner dina kunduppgifter.

# 5.Skapa/Hantera kortbeställningar

I den här delen av programmet hanteras nya och sparade beställningar. Nedan visas en beställning från dess skapande till dess signering.

# > **Hantera beställningar**

Från det här fönstret hanteras sparade och nya beställningar. Beställningarna visas med det fotografi som hör till varje beställning. Om ett hänglås finns på fotografiet betyder det att beställningen är signerad och klar för att skickas.

Skapa nya beställningar eller fortsätt på gamla, icke fullständiga beställningar, med hjälp av de olika knapparna till höger.

Om du inte vill visa beställningar som är klara att skickas kryssar du ur rutan **Färdiga**. Beställningar med hänglås filtreras då bort och visas inte i listan.

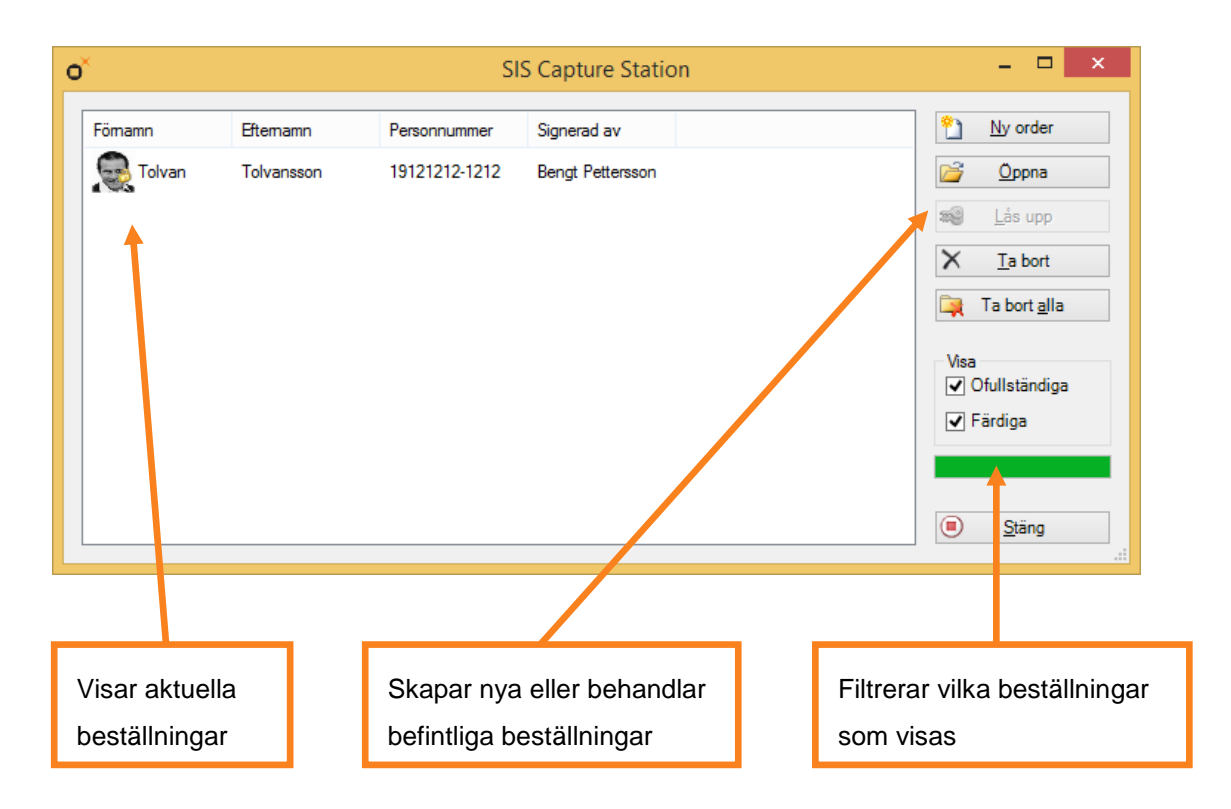

### > **Inmatning av personuppgifter**

Det första fönstret som visas när en beställning hanteras (ny eller sparad) behandlar inmatning av kortinnehavarens personuppgifter.

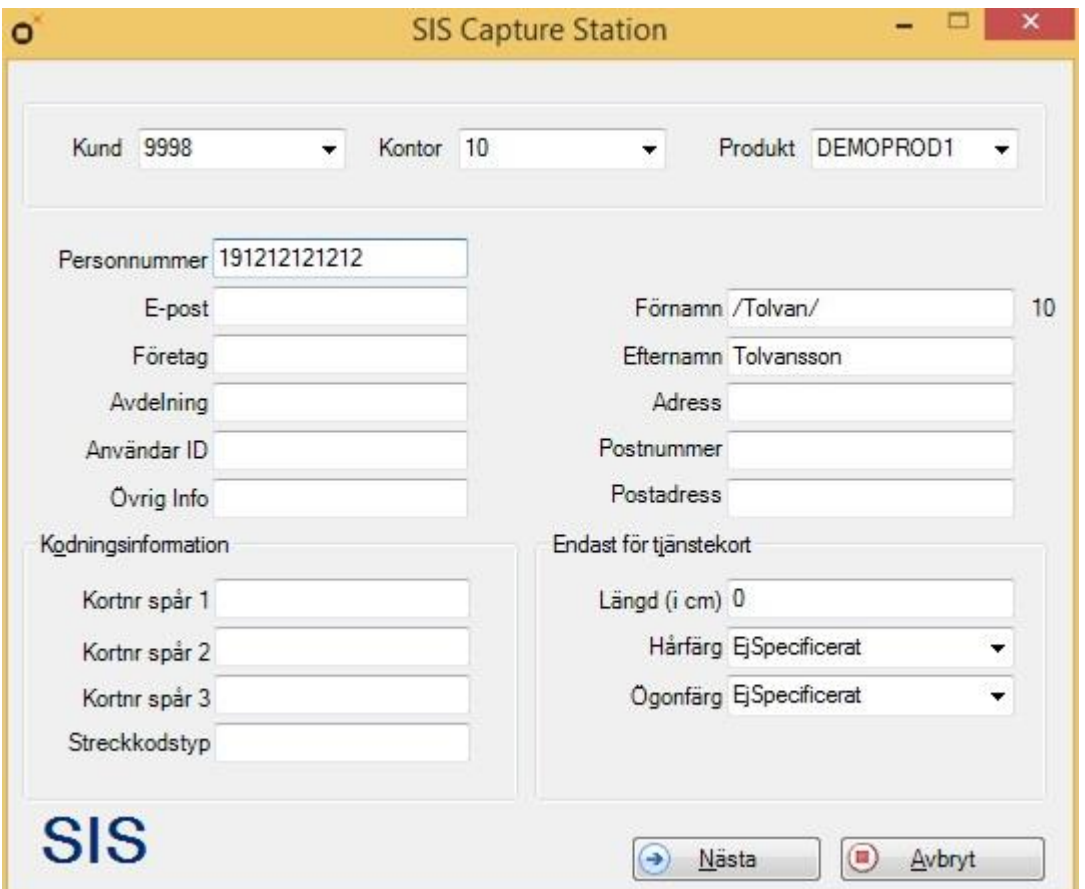

Det går att manuellt ändra kund, kontor och produktkoderna, men de kommer inte att kunna skickas in till Gemalto innan de stämmer överens med de kunduppgifter som laddats ner för ditt certifikat. Fälten kommer att rödmarkeras ifall de inte stämmer överens med de nedladdade uppgifterna.

Det går att stänga av fält i dialogrutorna med SCS konfigurationsprogram så att användaren inte kan mata in några uppgifter i dem. På så vis blir det tydligare för användaren vilken information som krävs för en beställning.

Om du vill prova programmet men inte vill att ett kort ska tillverkas, ange **Test** som produktnummer.

När de nödvändiga uppgifterna är inmatade klickar man på **Nästa**. De kommer då att kontrolleras mot konfigurationen, kunduppgifterna och mot eventuella flaggor som satts i den maskinella datafångsten. Fält som innehåller ogiltiga värden kommer att rödmarkeras. Mer information om ett ogiltigt värde kan hämtas genom att hålla muspekaren över fältet eller dess rubrik.

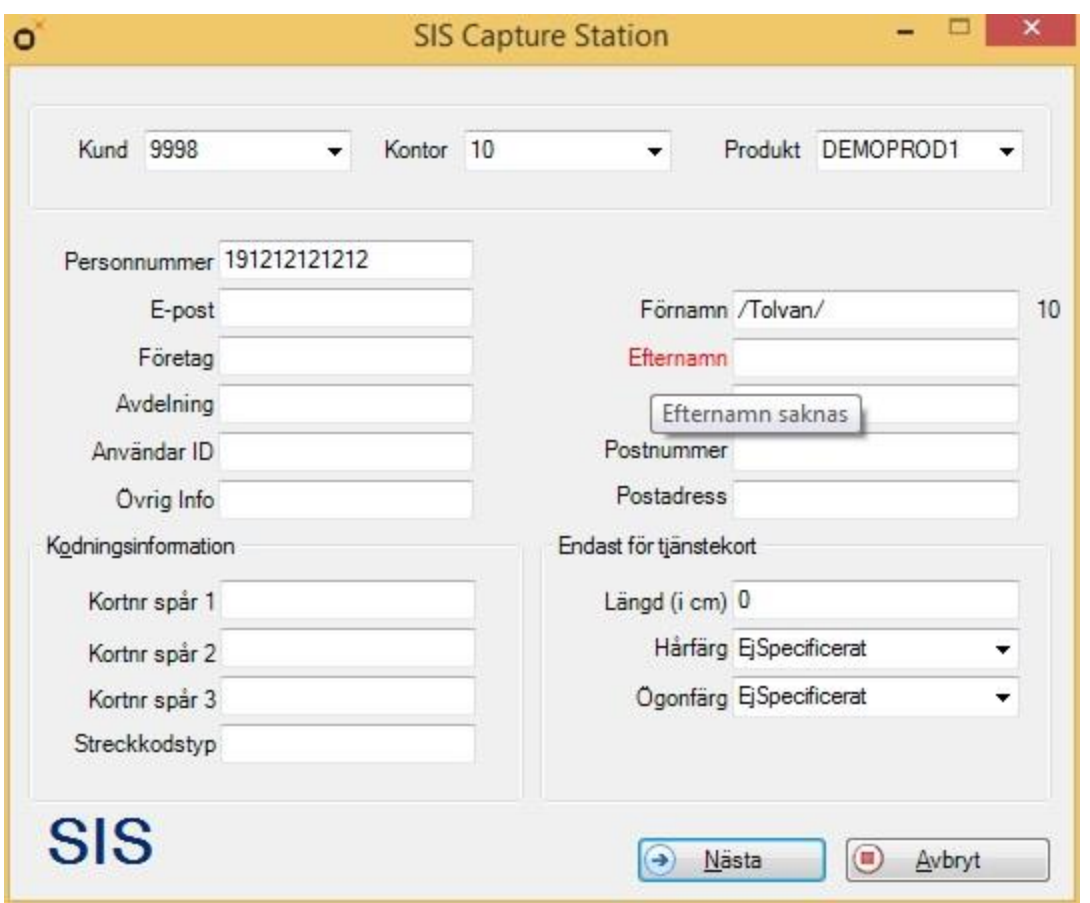

I bilden ovan misslyckades kontrollen av uppgifterna eftersom inget efternamn har angetts. Detta fält krävs för SIS-kort, och måste anges innan man kan gå vidare.

Särskilda felmeddelande visas i det fall ogiltiga värden hittades för fält som är satta som skrivskyddade eller icke synliga eftersom dessa inte är möjliga att ändra innan de först görs antingen skrivbara eller synliga.

# > **Identitet kontrollerad**

Ange på vilket sätt den sökandes identitet har verifierats:

- > SIS-nummer: kortnumret på ett tidigare SIS-kort utfärdat till den sökande
- > Körkortsnummer (referensnr. 4d): referensnumret tryckt på den sökandes körkort
- > Svenskt passnummer (vinröd bok): den sökande har identifierat sig med pass
- > Intygsnummer: den sökande har identifierat sig med personbevis eller annat intyg
- > Nationellt ID-kortnummer: den sökande har ett nationellt id-kort
- > Skatteverkets ID-kortnummer: den sökande har ett id-kort utfärdat av Skatteverket

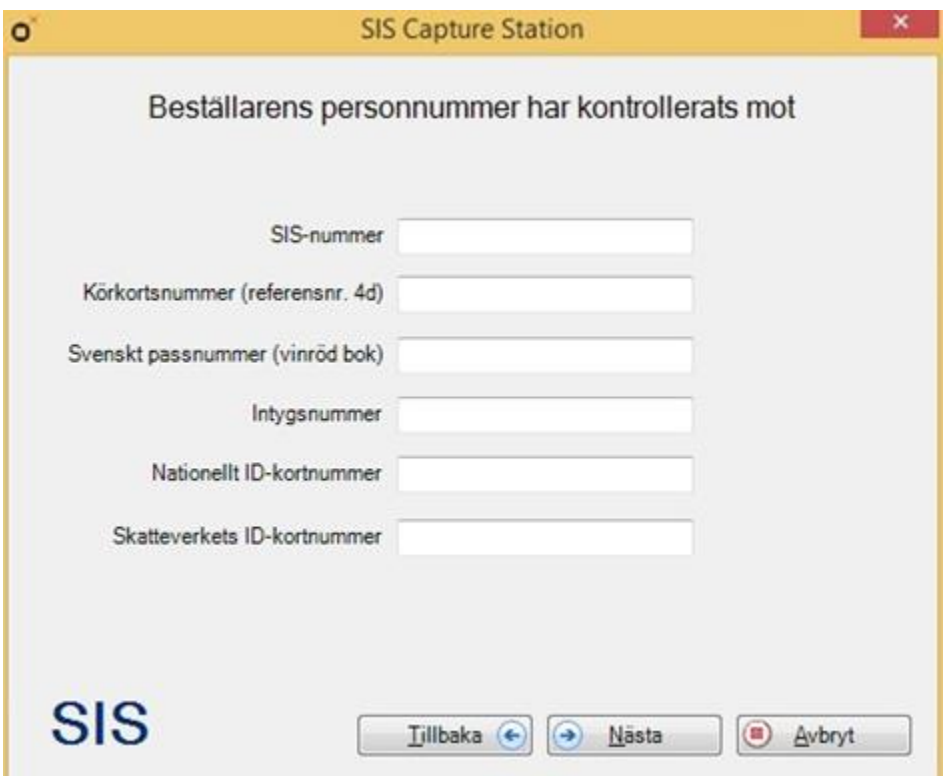

# > **Identitet kontrollerad med hjälp av intygsgivare**

Om den sökande saknar dokument som styrker den sökandes identitet så kan en intygsgivare styrka identiteten hos den sökande. Intygsgivare kan vara en vårdnadshavare som styrker identiteten hos en minderårig som beställer ett id-kort för första gången. Att en intygsgivare styrker en identitet markeras genom att kryssa för **Intygsgivare** och sedan ange på villket sätt intygsgivaren identifierat sig genom att ange intygsgivarens SIS-nummer, Körkortsnummer, Svenskt passnummer, Intygsnummer, Nationellt ID-kortnummer eller Skatteverkets ID-kortnummer. Dessutom skall Intygsgivarens personnummer och namn anges.

Funktionen för intygsgivare är som standard inte aktiverad. För att aktivera funktionen måste en parameter i inställningsfilen **SCS.config** ändras. När funktionen är aktiverad så visas kryssrutan **Intygsgivare**.

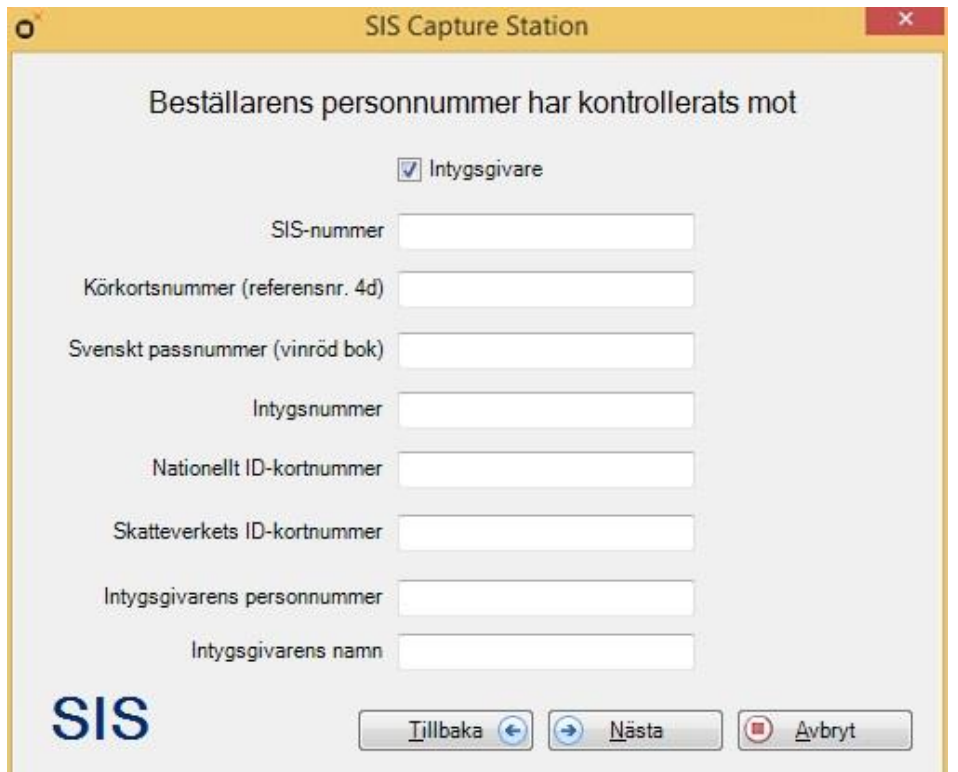

### > **Fotografering**

Kontrollera att kameran är kopplad till datorn på rätt sätt innan du börjar fotografera. Anvisningar för installation av kameran hittar du i installationsanvisningen.

För att få bra fotografering krävs bra belysning, se till att både den sökande och bakgrunden är belyst. Gardiner eller randiga tapeter är exempel på dåliga bakgrunder.

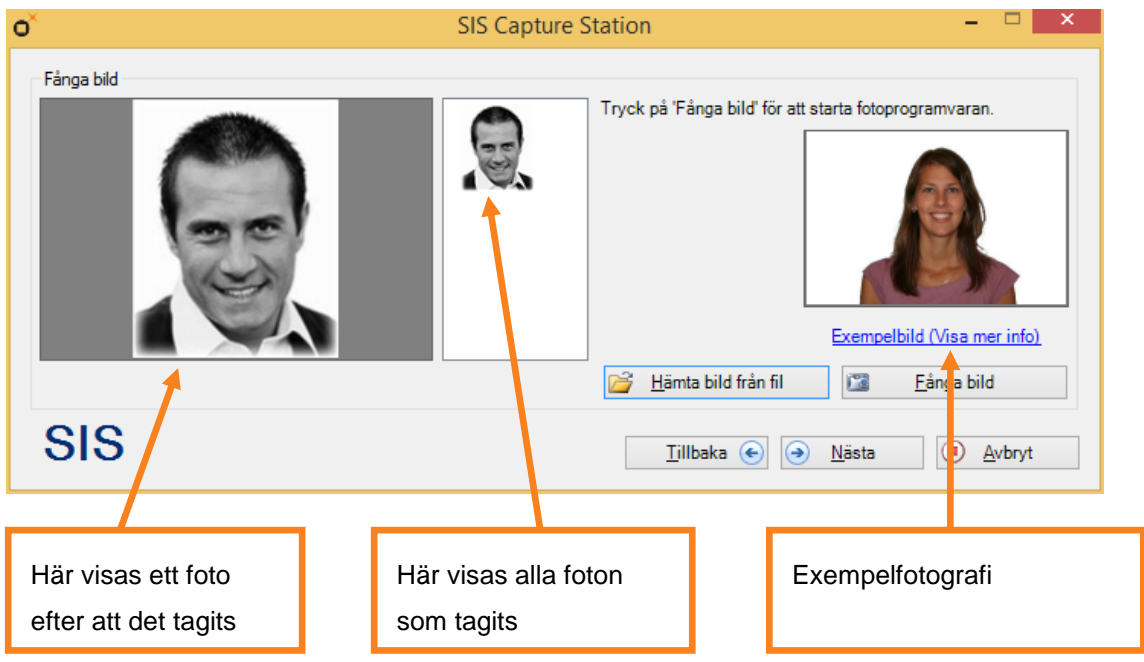

Kontrollera att fotoutrusningen är inkopplad och startad innan du klickar på **Fånga bild**. När fotoprogramvaran startas väntar SIS Capture Station på att den ska svara och att fotografierna ska fångas. Om det verkar som att programvaran tar för lång tid på sig eller att den inte svarar längre kan du avbryta den genom att klicka på **Avbryt**.

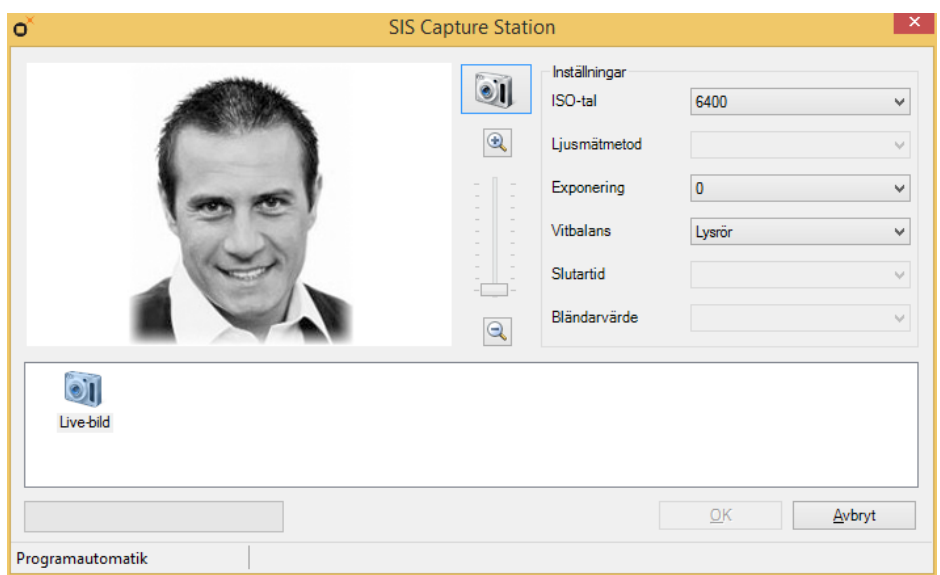

# **Fotografering med Canonkamera**

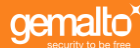

I fotoprogramvaran för Canon visas en livebild från kamerans sökare för att underlätta kompositionen av bilden. Här finns även kontroller för zoom, samt övriga kamerainställningar.

Precis vilka övriga kamerainställningar som visas och är redigerbara, samt vilka värden dessa kan ha, beror på kamerans modell och programval.

Klicka på kameraknappen för att ta en bild. Den visas då i listen under livebilden. Markera en tagen bild för att visa den istället för livebilden. Markera kameraikonen i listen för att åter aktivera livebilden.

Klicka på **OK** när du är nöjd med den markerade bilden.

Notera att kamerans uppstartstid till stor del beror på hur många bilder som finns på minneskortet. Vi rekommenderar därför att minneskortet töms regelbundet.

#### **Fotografering med webbkamera**

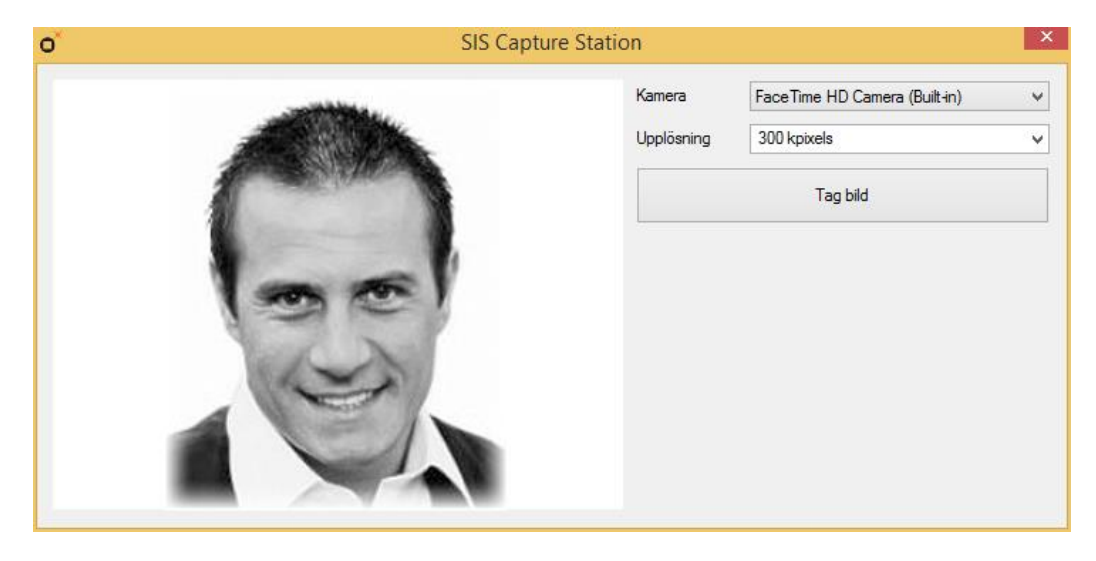

I fotoprogramvaran för webbkameror visas en livebild från kamerans sökare för att underlätta kompositionen av bilden. Här finns även kontroller för att välja aktuell kamera, samt kamerans upplösning.

Klicka på **Tag bild** för att ta en bild. Programvaran kör då en maskinell ansiktsigenkänning. Lyckas den inte hitta något ansikte på bilden måste du själv peka ut ögonen. Efter detta kan du själv justera den beskurna bilden.

Klicka på **Spara** när du är nöjd med den beskurna bilden.

#### **Inläsning av foto med skanner**

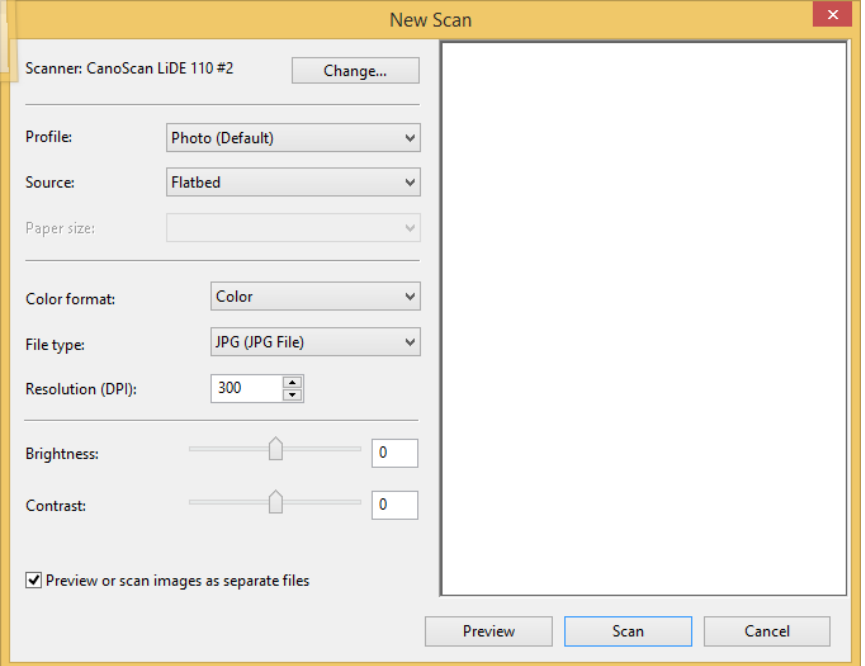

Inläsning av foto med skanner sker med hjälp av Windows inbyggda stöd för skanning. Använd knappen **Förhandsgranska** för att se till att bilden är rak, och beskär sedan området du vill skanna in. Tryck sedan på **Skanna**.

### > **Namnteckning**

Namnteckningen skrivs antingen direkt på en namnteckningsplatta, eller så skrivs den på ett av de namnteckningskort som levereras tillsammans med programvaran.

#### **Namnteckningsplatta**

Klicka på knappen **Fånga signatur** för att aktivera plattan. Ange sedan namnteckningen på plattan med den tillhörande pennan och klicka på knappen **Klar**. Vill du rensa namnteckningen och börja om kan du klicka på knappen **Rensa**, och vill du återgå utan att spara namnteckningen kan du klicka på **Avbryt**.

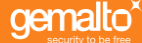

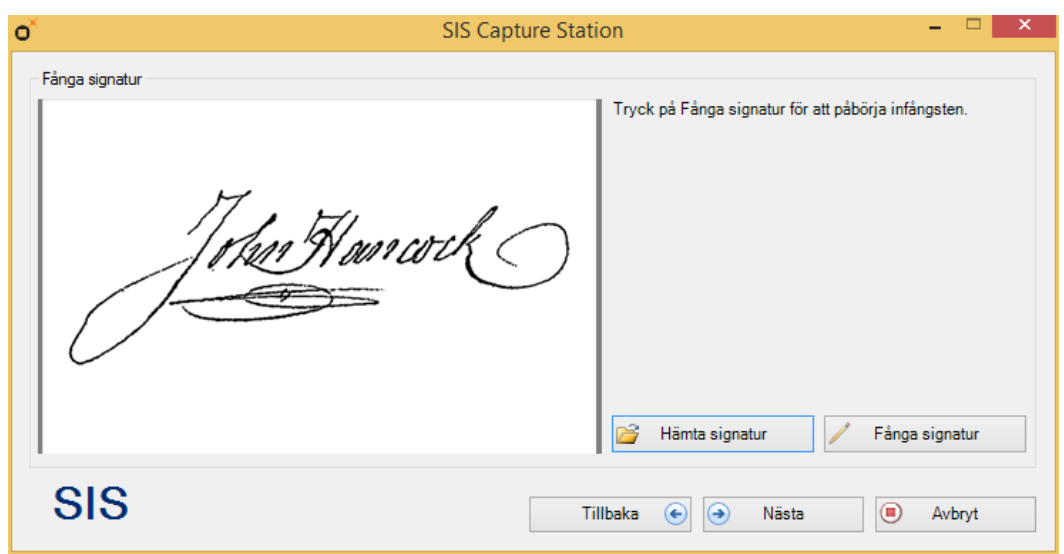

### **Namnteckningskort och Bizcard Reader eller IRISCard Mini**

Lägg kortet med namnteckningen nedåt i skannern och klicka på knappen **Fånga signatur**. Har namnteckningen skannats upp och ner så kan man vända den rätt med hjälp av knappen **Rotera**.

### **Namnteckningskort och Canon CanoScan eller HP Scanjet**

Lägg kortet med namnteckningen nedåt i skannern med namnteckningskortets övre vänstra hörn emot skannerns pilmarkerade hörn och klicka på knappen **Fånga signatur**. Notera att även om skannern i fråga är A4 så beskärs bilden automatiskt till namnteckningskortets storlek.

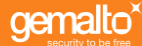

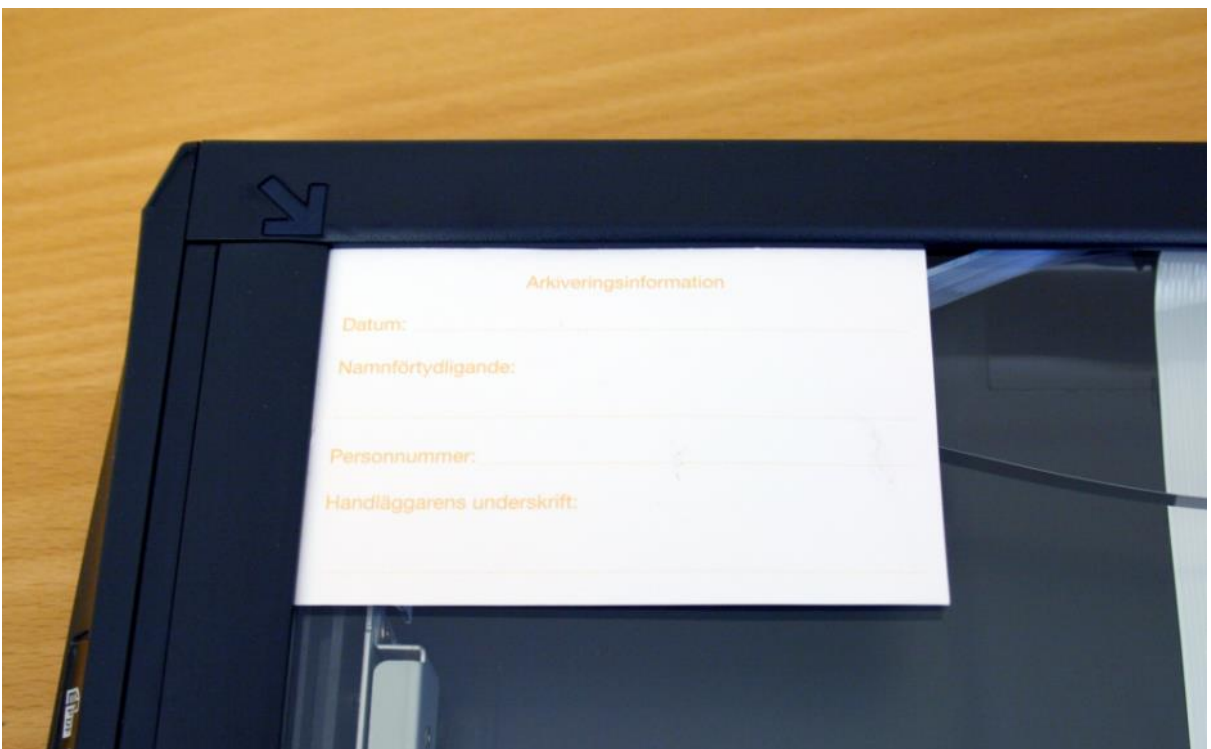

**1: Placering av namnteckningskort i Canon CanoScan**

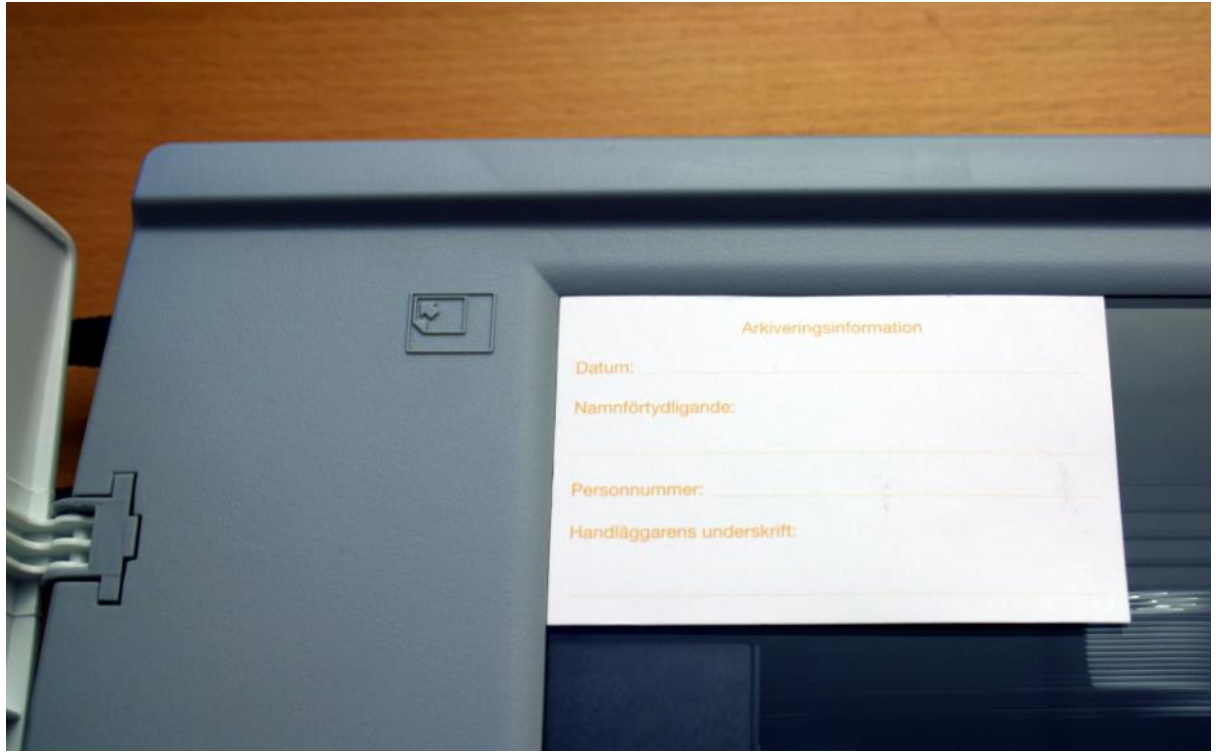

**2: Placering av namnteckningskort i HP Scanjet**

### **Namnteckning med fotostation från Speed Identity**

Följ instruktionerna i programvaran från Speed Identity.

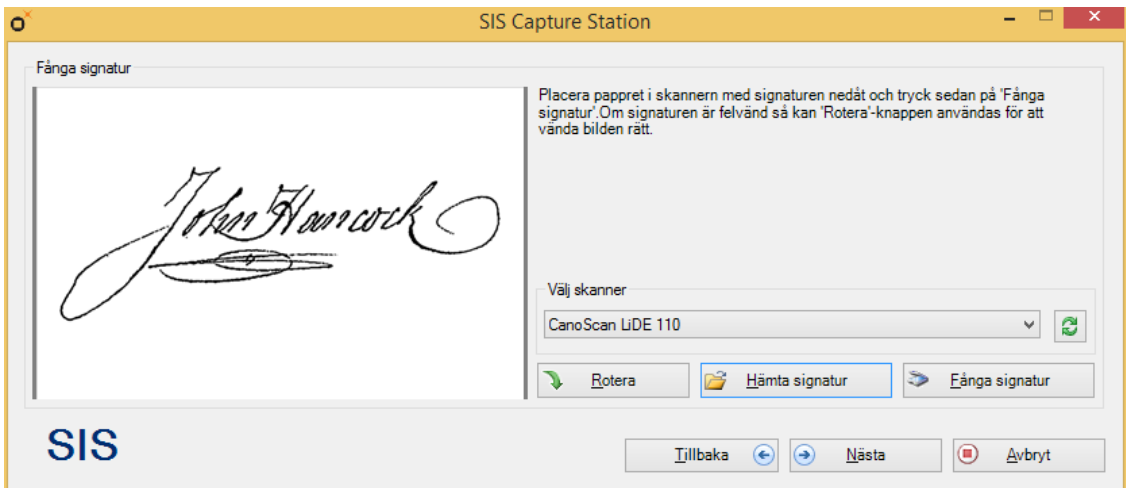

Vid inskanning bör signaturen vara så kraftig som möjligt. En tunn tuschpenna eller filtpenna ger bästa resultat när signaturen skannas.

# > **Granska och signera**

När all information är insamlad visas den sammanställd för att kunna kontrolleras.

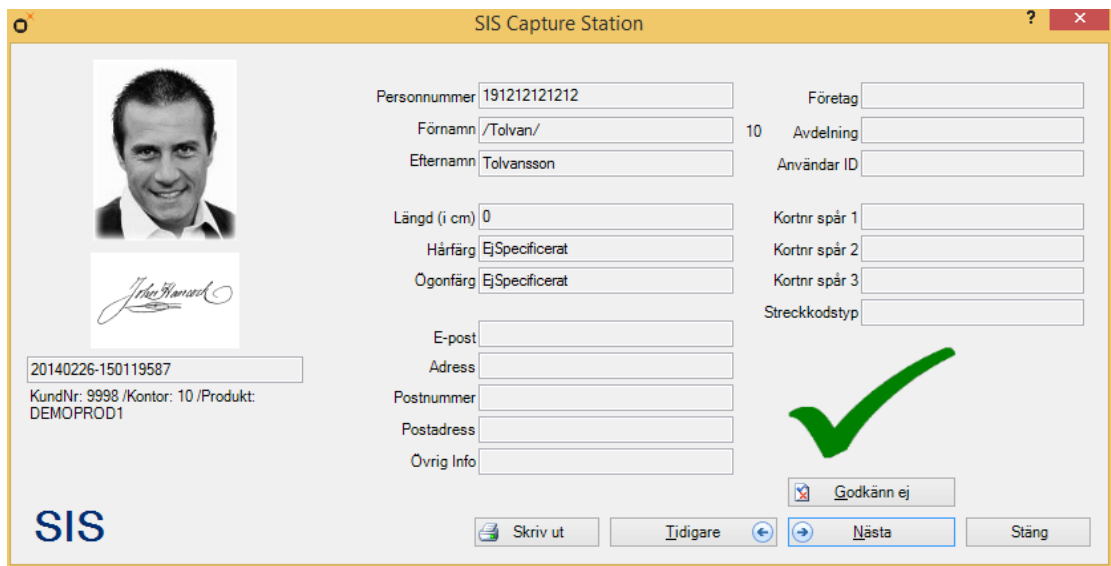

Om all information är korrekt så klickar användaren på **Signera**. För att elektroniskt signera beställningen måste användarens säkerhetskod matas in, det görs i nedanstående ruta.

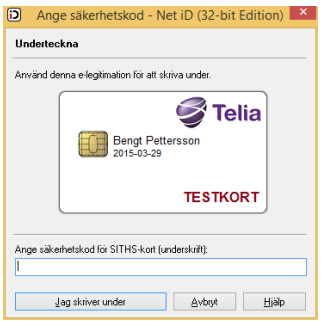

Säkerhetskodsdialogens utseende kan variera beroende på vilket stöd för smarta kort som finns installerat på datorn.

Stämmer inte informationen i beställningen mot dina nedladdade kunduppgifter kommer en varningsdialog att visas innan signeringen.

Gemalto kommer aldrig att be dig uppge din säkerhetskod via telefon eller e-post. Din säkerhetskod är hemlig och skall inte delges någon annan.

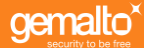

# 6.Skicka beställningar till Gemalto

# > **Skicka beställning**

När beställningarna är inmatade kan en behörig handläggare/registreringsansvarig skicka beställningarna till Gemalto. Detta påbörjas genom att välja **Skicka beställningar till Gemalto**.

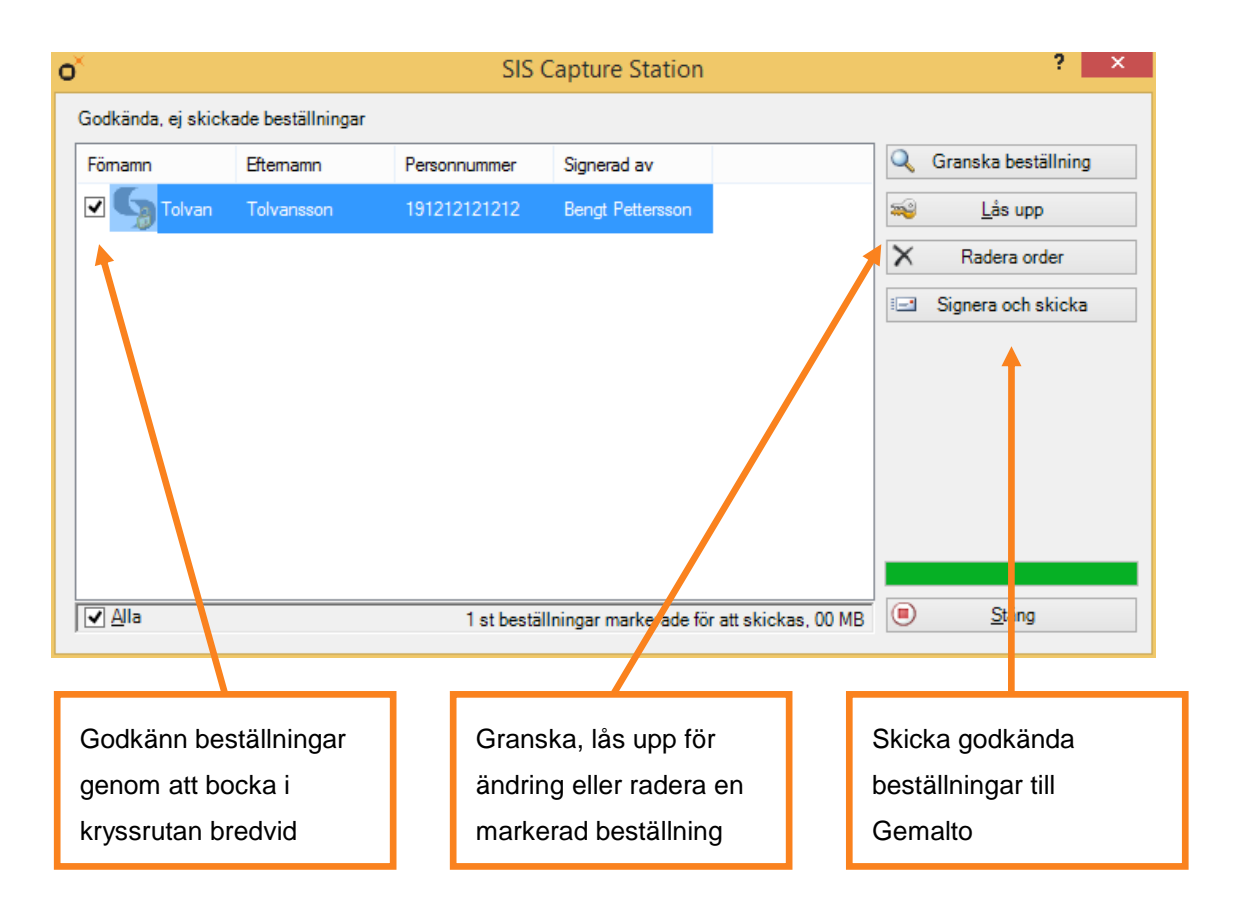

En lista över beställningar som inte har skickats visas då. Kortadministratören kan granska beställningarna innan de skickas iväg genom att välja **Granska Beställning**. Skulle något i beställningen vara felaktigt kan beställningen låsas upp genom att klicka på knappen **Lås upp**. Det blir då möjligt att göra ändringar i beställningen. Den återfinns om man väljer **Skapa/Hantera kortbeställningar** från SIS Capture Stations huvudmeny. För att ta bort en beställning klickar man på **Radera order**.

Endast den person som signerat en beställning kan låsa upp den och ändra i den.

Kortadministratören väljer vilka beställningar som ska skickas genom att bocka i rutorna till vänster om beställningarna. När urvalet är gjort så skickas beställningarna genom att klicka på **Skicka beställning(ar)**. När beställningen skickas måste kortadministratören mata in sin säkerhetskod för att elektroniskt signera beställningen.

Maximalt 10 megabytes kan skickas per gång. Det går inte att bocka i ytterligare beställningar när den gränsen är nådd.

Stämmer inte informationen i beställningen mot dina nedladdade kunduppgifter kommer den inte att kunna skickas in till Gemalto.

Under tiden beställningarna skickas in till Gemalto visas följande meddelande.

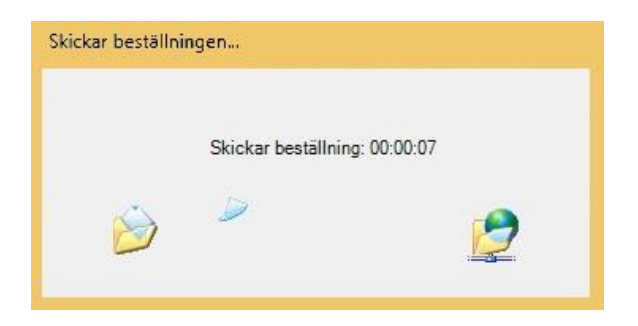

När beställningarna har skickats in och mottagits av Gemalto visas följande meddelande

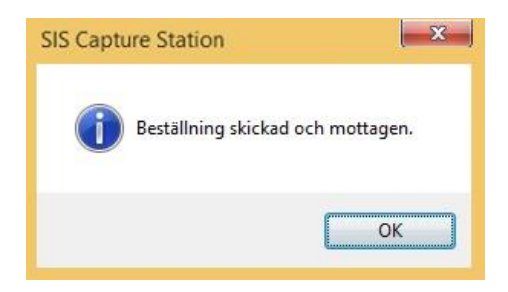

När ovanstående meddelande visas så har alla skickade beställningar raderats. Efter att meddelandet har bekräftats genom att man klickar på OK knappen samt sparat bilder, om den optionen är aktiverad, så visas **Beställningsinformation**. Se nedan.

Om ett felmeddelande visas så finns beställningarna kvar och man kan skicka om dem när man har korrigerat felet.

# > **Granska beställning**

I granskningsfönstret kan handläggaren se fotografi, namnteckning och personuppgifter tillsammans med information om vem som har signerat beställningen.

Det finns möjlighet att skriva ut beställningsunderlaget genom att klicka på knappen **Skriv ut**.

Genom att klicka på knapparna **Nästa** och **Föregående** går det att bläddra mellan inlagda beställningar. Ett klick på knappen **Godkänn** godkänner beställningen och markerar den i listan över beställningar (se föregående bild).

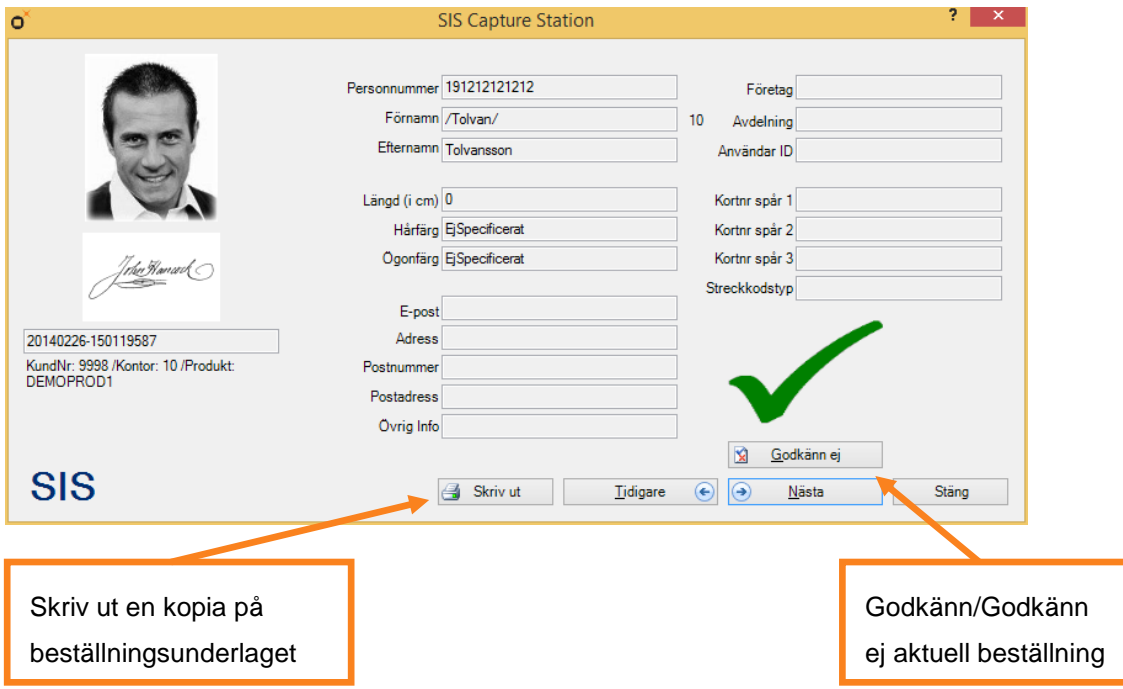

Stämmer inte informationen i beställningen mot dina nedladdade kunduppgifter kommer den information som inte stämmer att rödmarkeras.

# > **Beställningsinformation**

I fönstret kan handläggaren se en lista på de kort som beställts tillsammans med kortens beställningsreferensnummer.

Det finns möjlighet att skriva ut beställningsinformationen genom att klicka på knappen **Skriv ut**, samt att spara den till fil genom att klicka på knappen **Spara**. Stäng fönstret för att gå vidare.

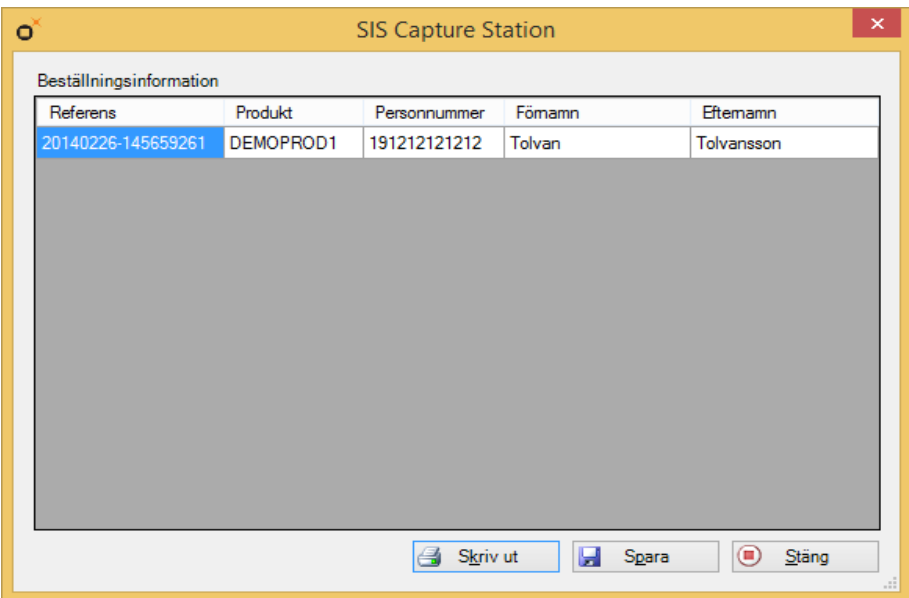

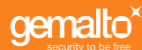

# 7.Maskinell datainsamling

I stället för att mata in alla personuppgifter för en kortbeställning manuellt finns möjligheten att maskinellt fylla SIS Capture Stations formulärfält med information.

Med hjälp av komponenten CaptureX som följer med SIS Capture Station kan data hämtas från en extern datakälla, exempelvis en databas, och föras in i SIS Capture Station. CaptureX har inget grafiskt gränssnitt, utan komponenten fungerar som ett klassbibliotek och kan därmed användas från andra applikationer.

Beställningar ifyllda via CaptureX visas i listan över sparade beställningar och kan sedan öppnas för att kompletteras och signeras. Läs mer i användarmanualen för CaptureX.

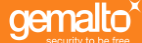